#### INSTALLATION GUIDE

# RFPIO-Salesforce Integration

This guide will give you the foundation to integrate and use your RFPIO instance with your Salesforce org

# RFPIO

### Installing the RFPIO App in Salesforce

To install the RFPIO App from the Salesforce AppExchange:

1. Search "RFPIO" in the **Salesforce AppExchange** and select the RFPIO App. Click **Get It Now.**

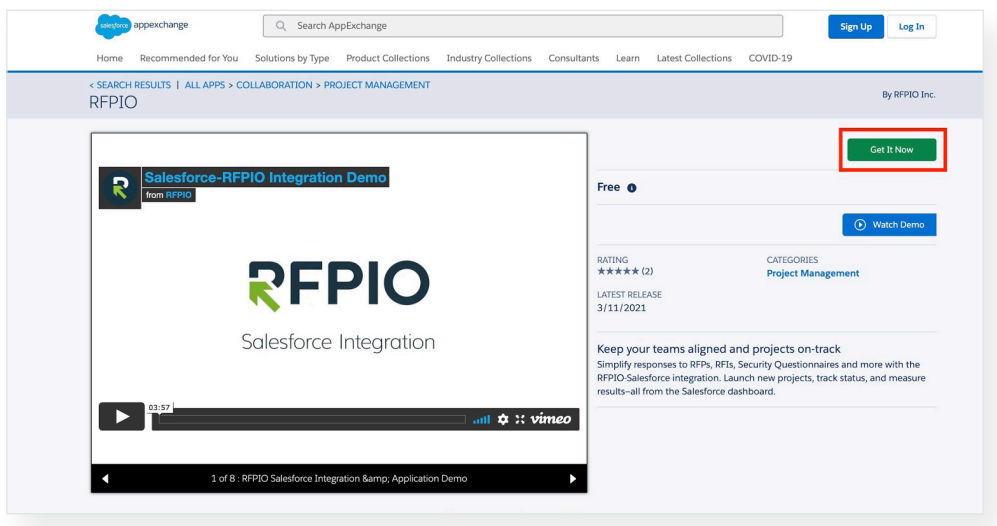

2. If you haven't done so already, log in to **Salesforce** using your credentials. Click **Install in Production.** 

*Note: The integration will not connect with your RFPIO account if installed in a Sandbox.*

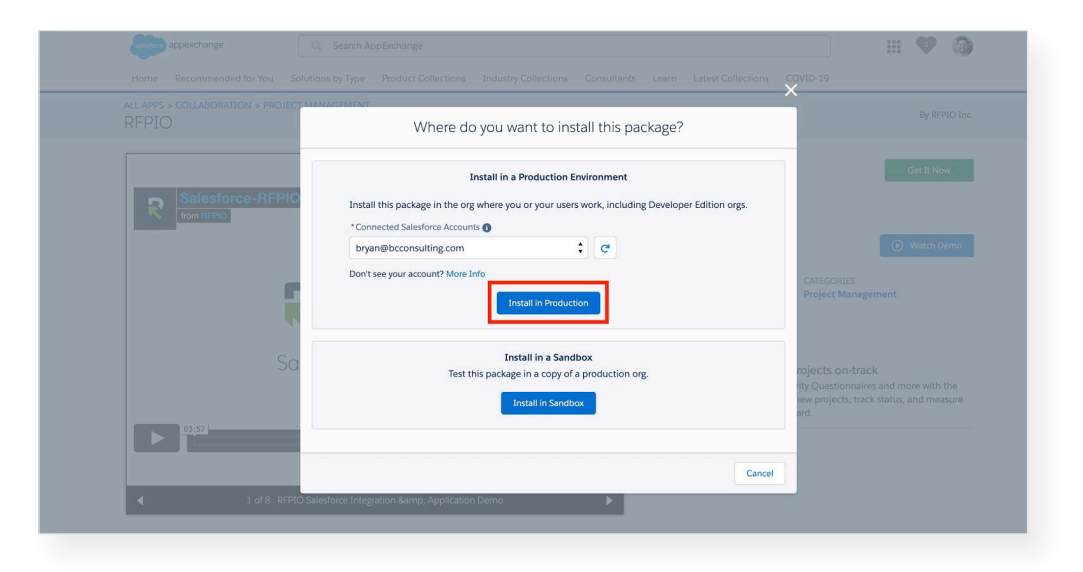

*Continued on next page.*

3. Check the terms and conditions box, then click **Confirm and Install.**

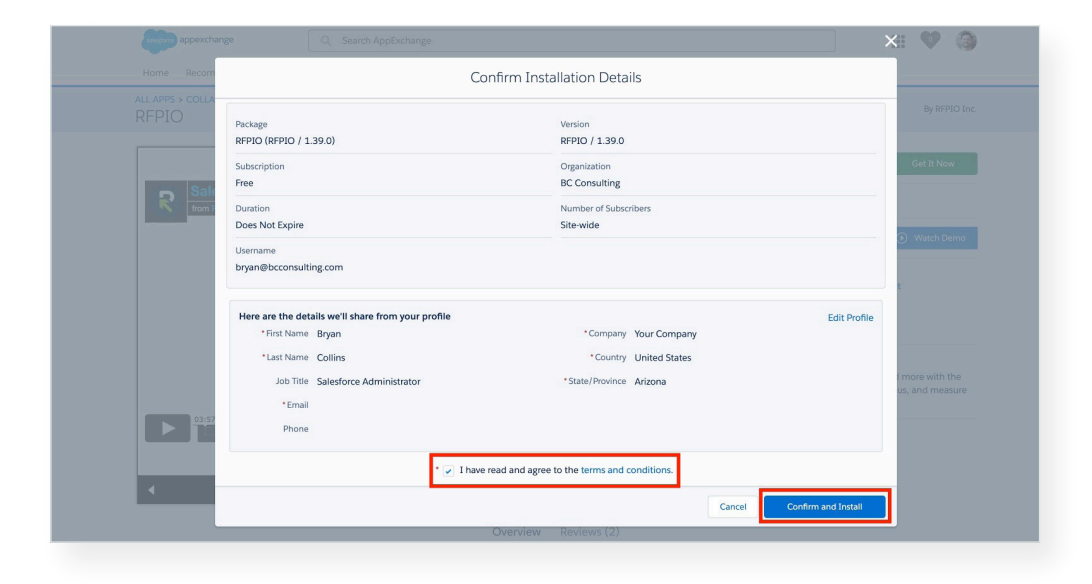

4. Select **Install for All Users**, then click **Install** to install the package.

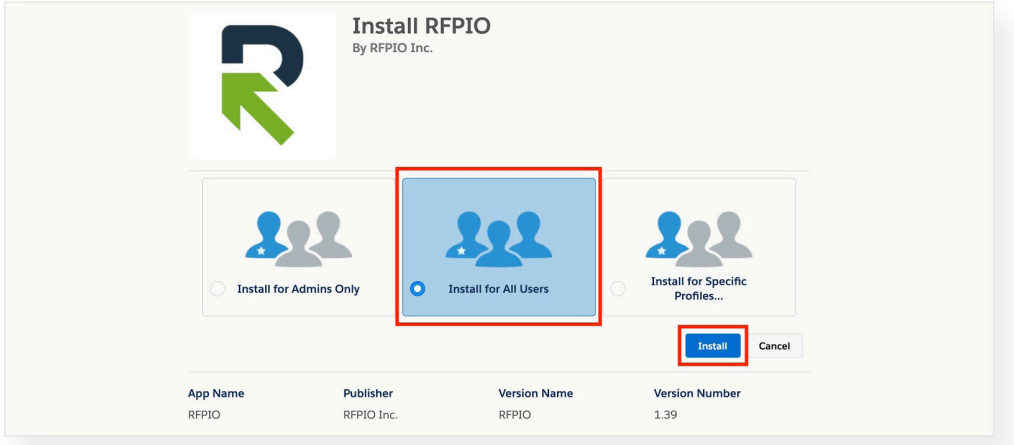

5. A confirmation message will appear. Click **Done.**

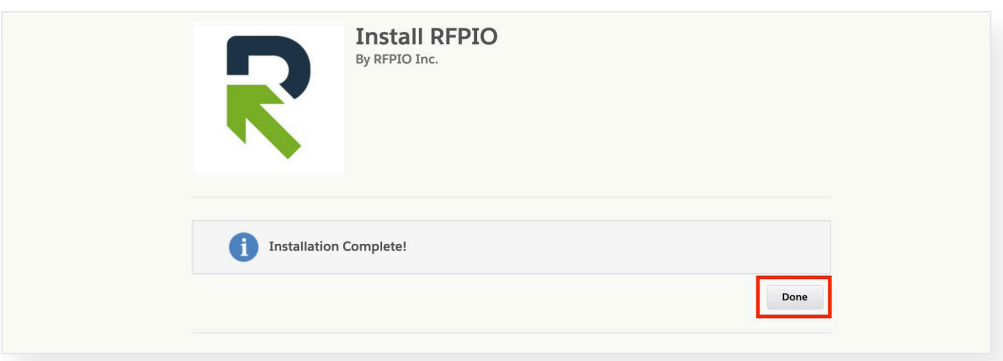

# Managing the RFPIO Package in Salesforce

Once the app has been installed in Salesforce, it can be managed under **Setup > Apps > Packaging > Installed Packages**. Click on the RFPIO package name to manage it.

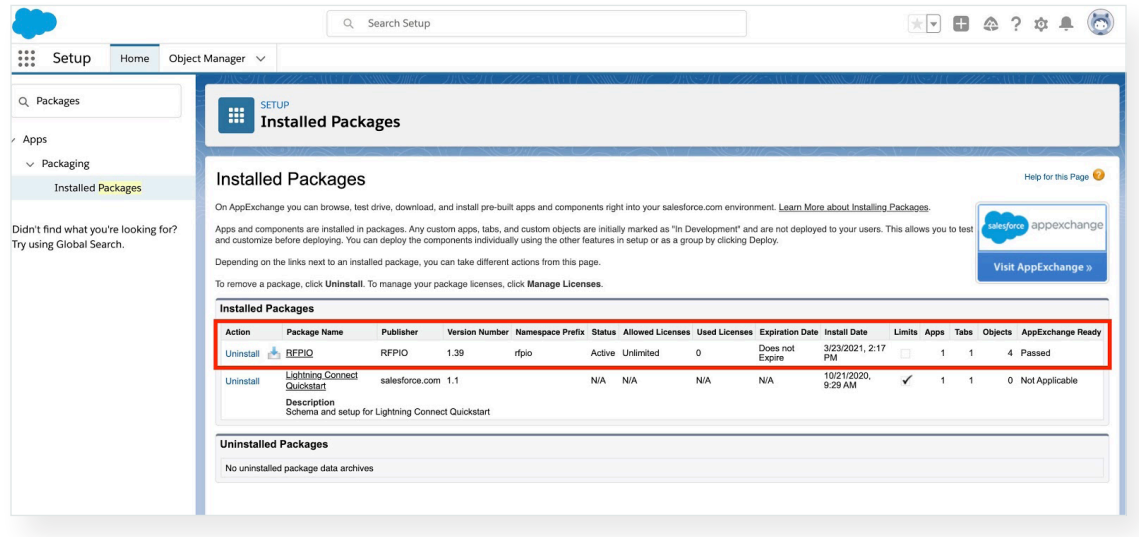

Here you can uninstall the package, and view its components and dependencies, as well as view additional details about the package.

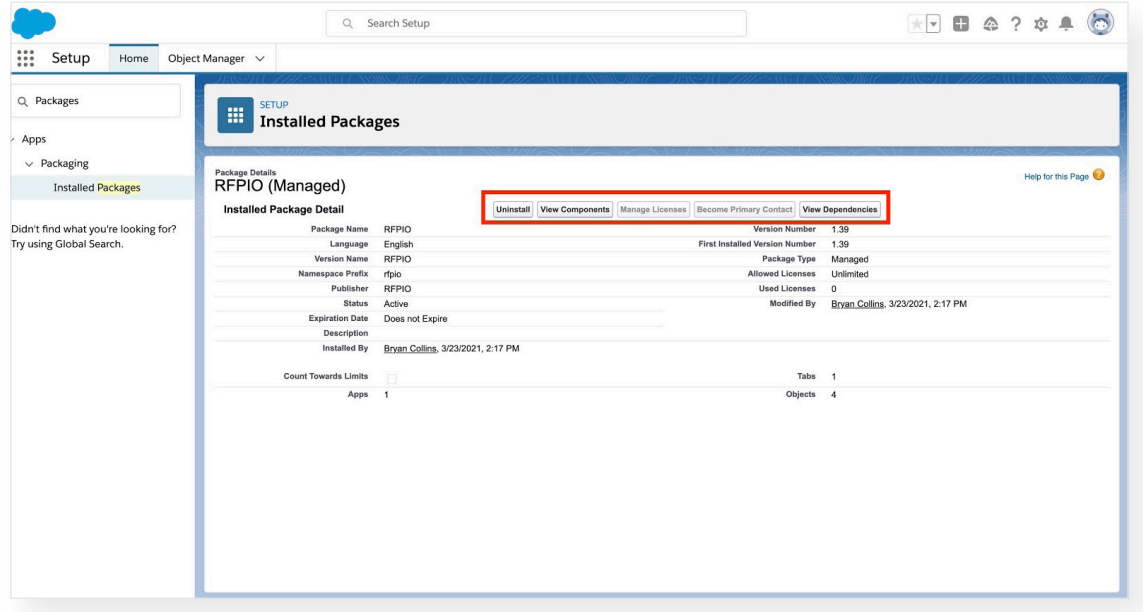

# Adding RFPIO to Page Layouts in Salesforce

Once installed, RFPIO can be added to Opportunities, Leads, and Accounts page layouts. For example, to add RFPIO to the Opportunity page layout:

Q Search Setup  $F$ **00**  $224$ ::: Setup Home Object Manager Q Quick Find **ft** serup  $Create \bullet$ setup Home Service Setup Assistant Multi-Factor Authentication Assistant MARY WAY THE MARINE NH  $\bullet$  .  $\bullet$ **Release Updates ightning Experience Transition**<br>Assistant < Mark Vew Salesforce Mobile App QuickStart **Get Started with Einstein Bots Mobile Publisher Real-time Collaborative Docs** *ightning* Usage Launch an AI-powered bot to automate your digital -<br>Transform productivity with collaborative docs,<br>spreadsheets, and slides inside Salesforce. Use the Mobile Publisher to create your own branded Dptimizer channel mobile app. ADMINISTRATION **Get Started** Learn More  $\overrightarrow{C}$ Get Started **E** Users Data Email **Most Recently Used** PLATFORM TOOLS 0 items Apps NAME TYPE Feature Settings OBJECT Einstein Objects and Fields Events

#### 1. Go to the **Object Manager** under **Setup.**

2. Search for and select the **Opportunity** object from the list.

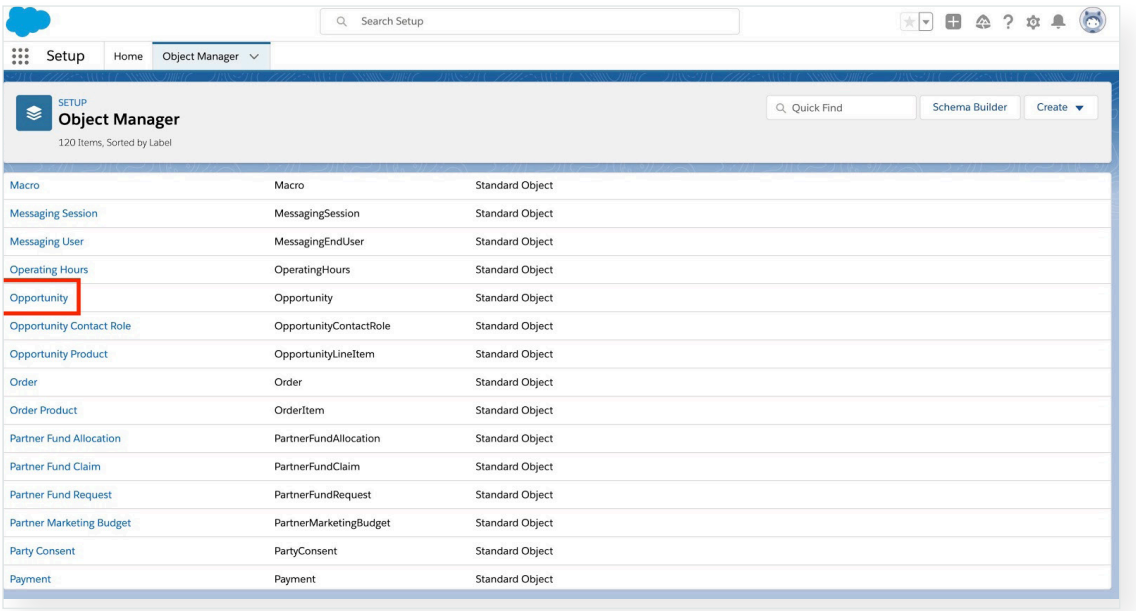

3. Go to **Page Layouts** and click the **Opportunity Layout.**

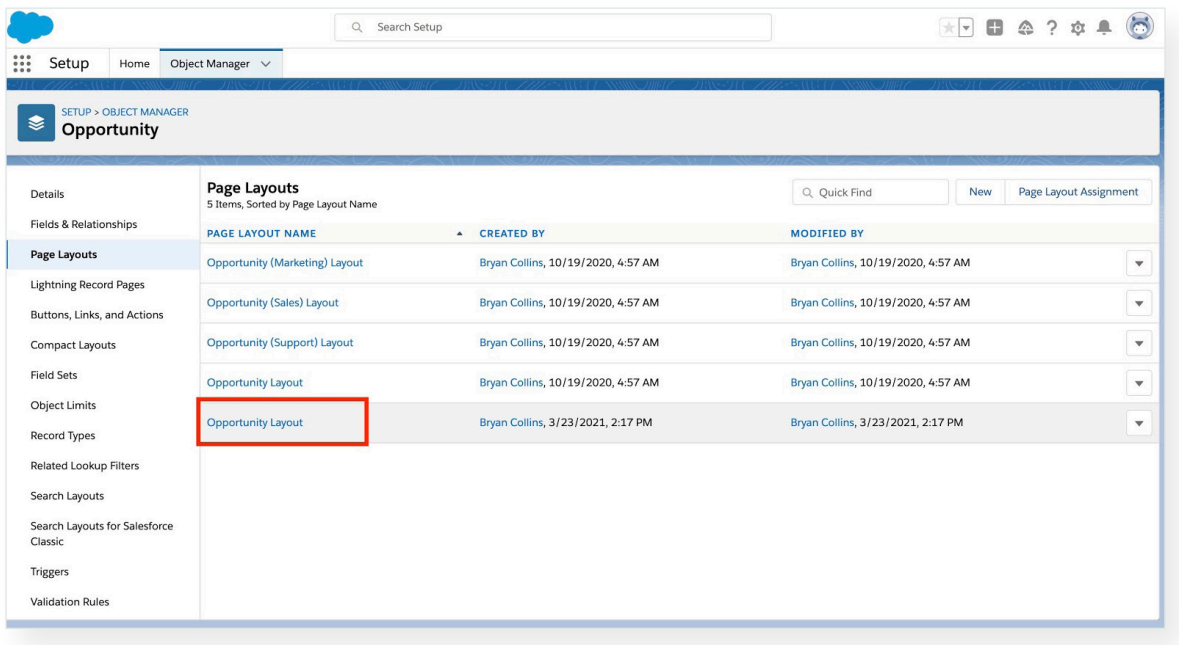

4. A new section must be added to allow RFPIO to be shown in Opportunities. In the Opportunity Layout options, select **Fields**, then drag a **Section** anywhere on the Opportunity Layout.

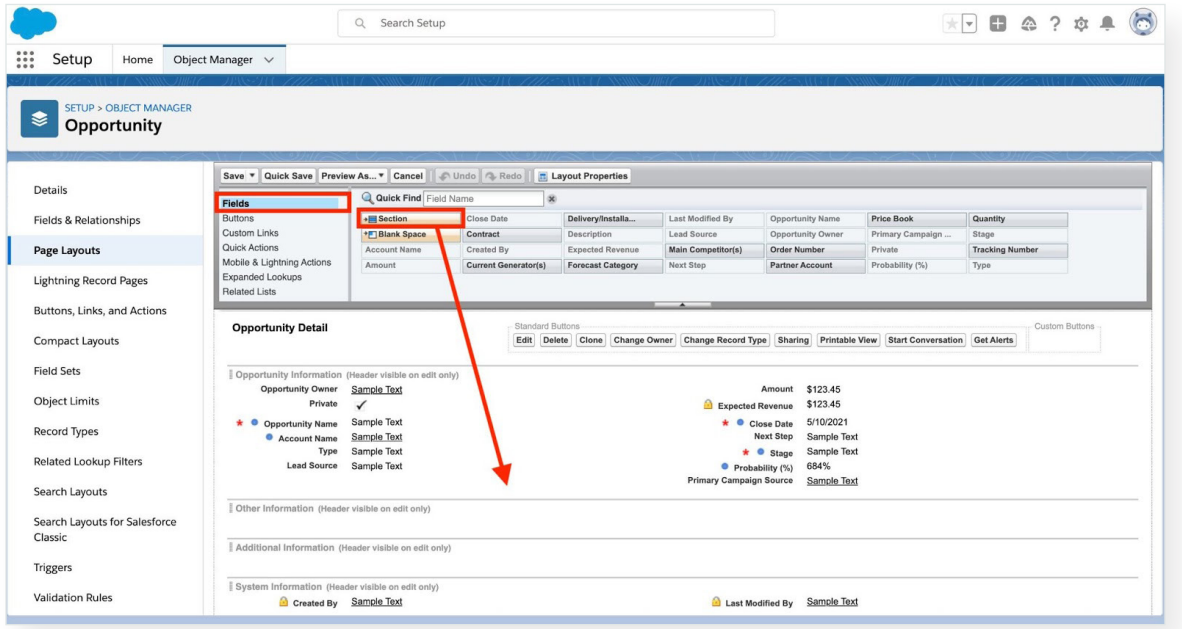

5. Once added, you will be prompted to set up the section properties. We recommend naming the section something like **RFPIO Projects** and setting the layout to 1-Column. Click **OK**.

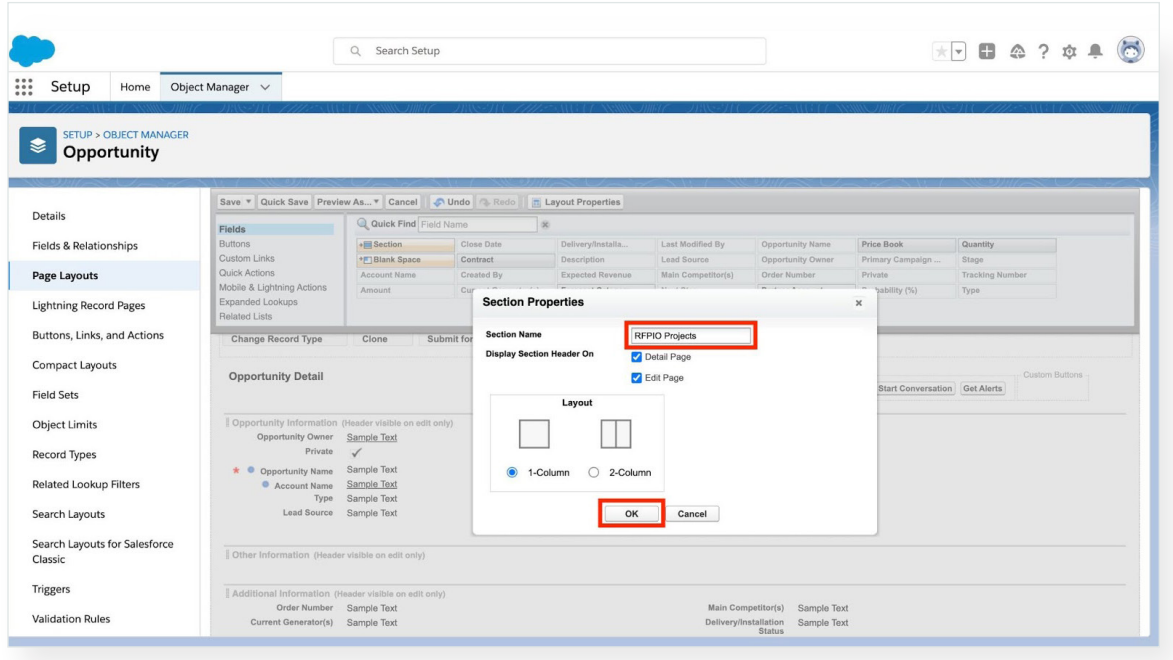

6. Next, in the Opportunity Layout options, select **Visualforce Pages**, then drag **RfpioOpportunity** to the section you just created. Select the Opportunity object from the list.

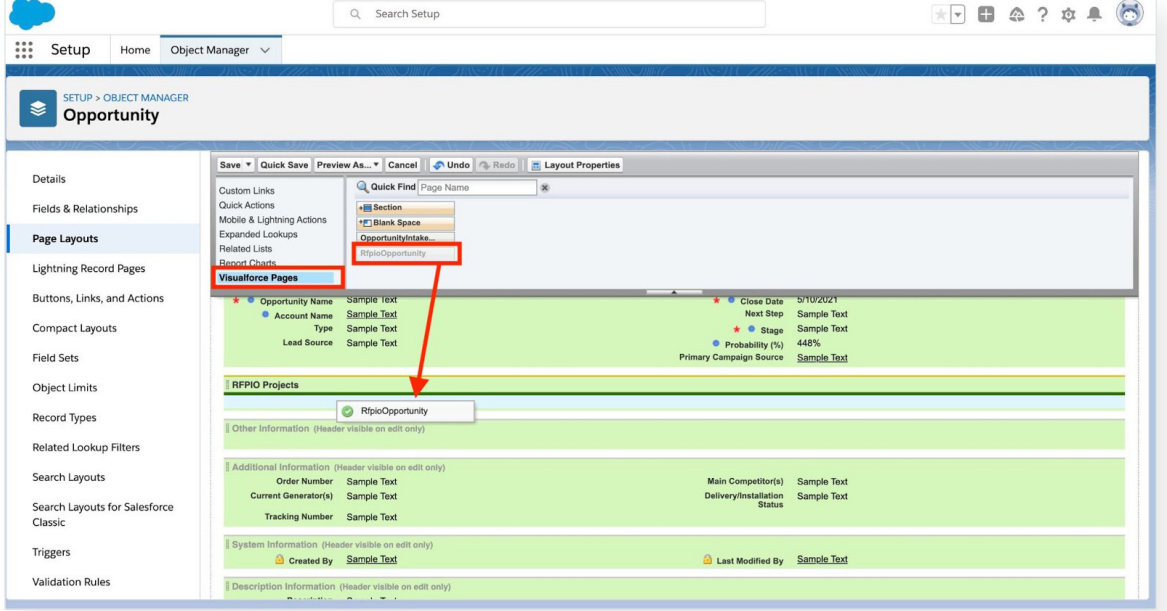

7. Click **Properties** (i.e. the wrench icon) on the right side of the RFPIO section.

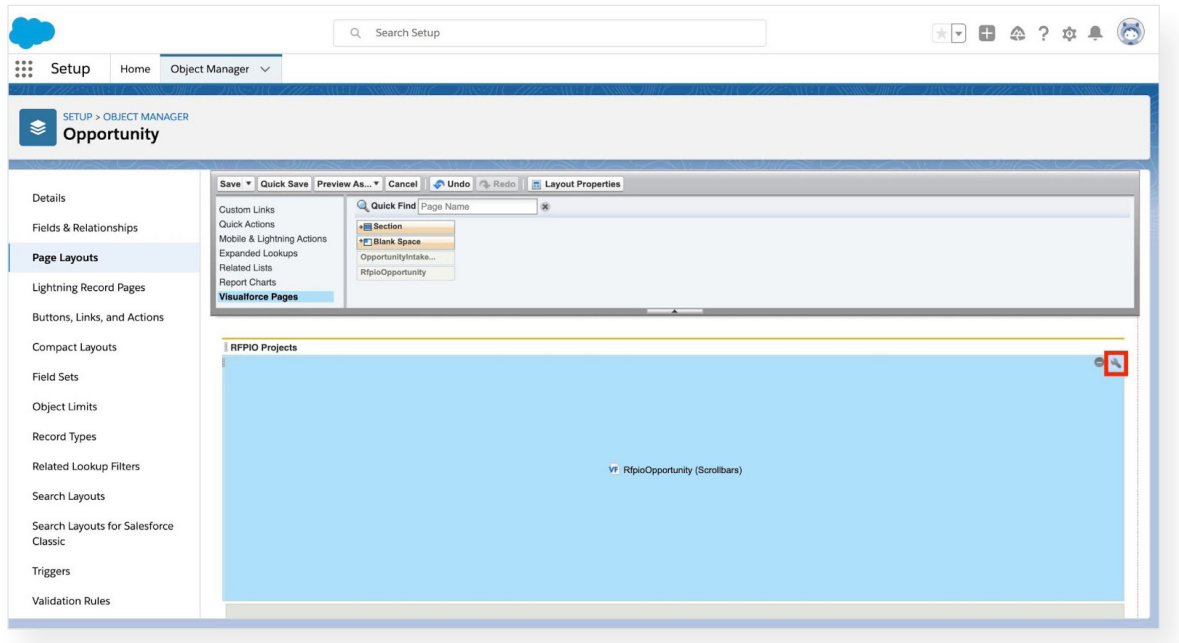

8. Set the height to 500 pixels. This is the optimal setting to view RFPIO projects in Salesforce. Click **OK**.

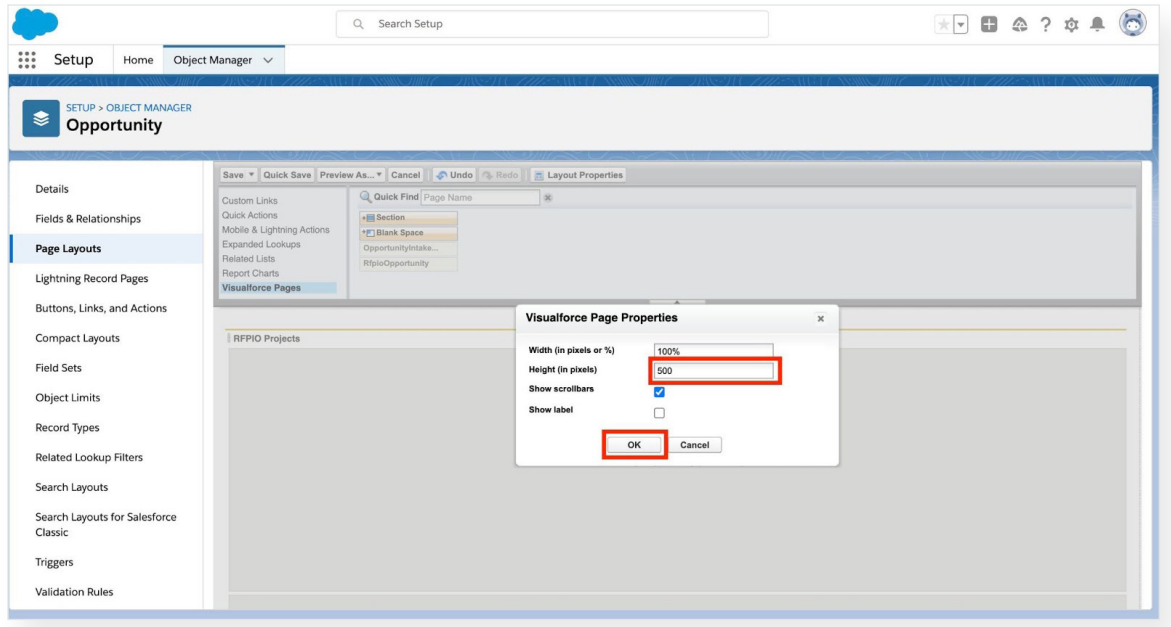

9. When finished, click **Save** to save the layout.

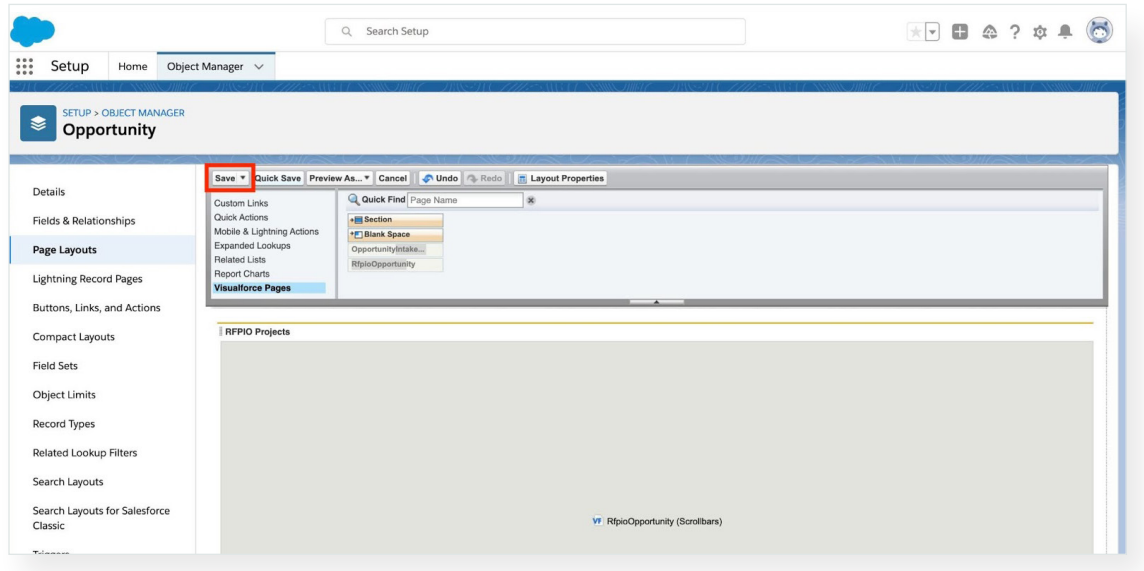

# Working with Projects on Object Records in Salesforce

With RFPIO added to object page layouts (e.g. Opportunities, Leads, and Accounts), you can now log in to RFPIO from the respective page and associate projects with object records. First, to log in to RFPIO, and in this example, from an Opportunities record detail page, follow the steps below:

1. Go to one of your apps in Salesforce (e.g. Sales), then click on the **Opportunities** tab.

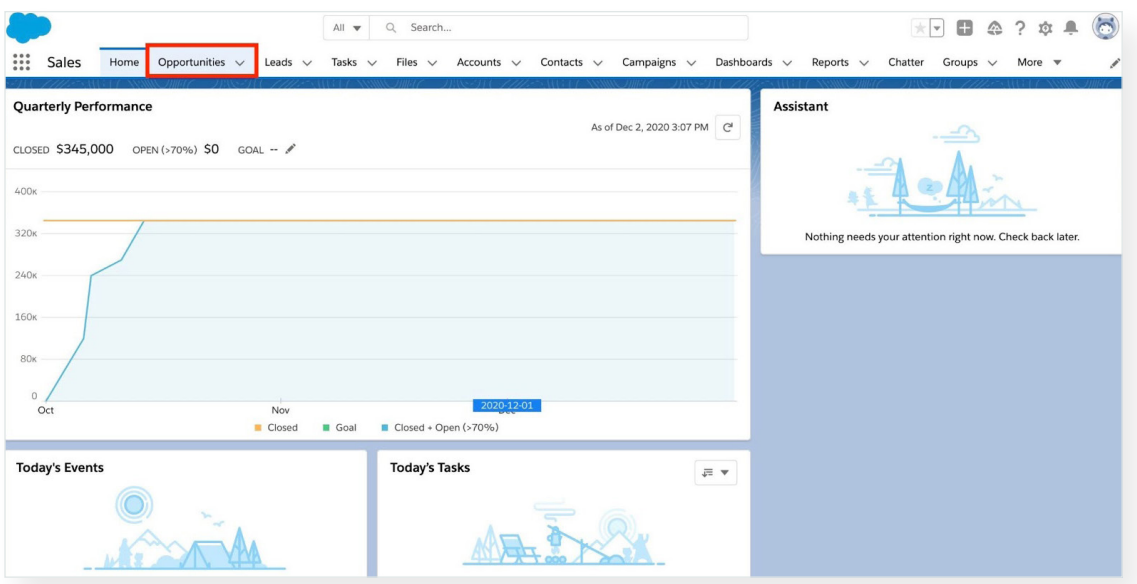

2. Select an Opportunity, then click on the **Details** tab.

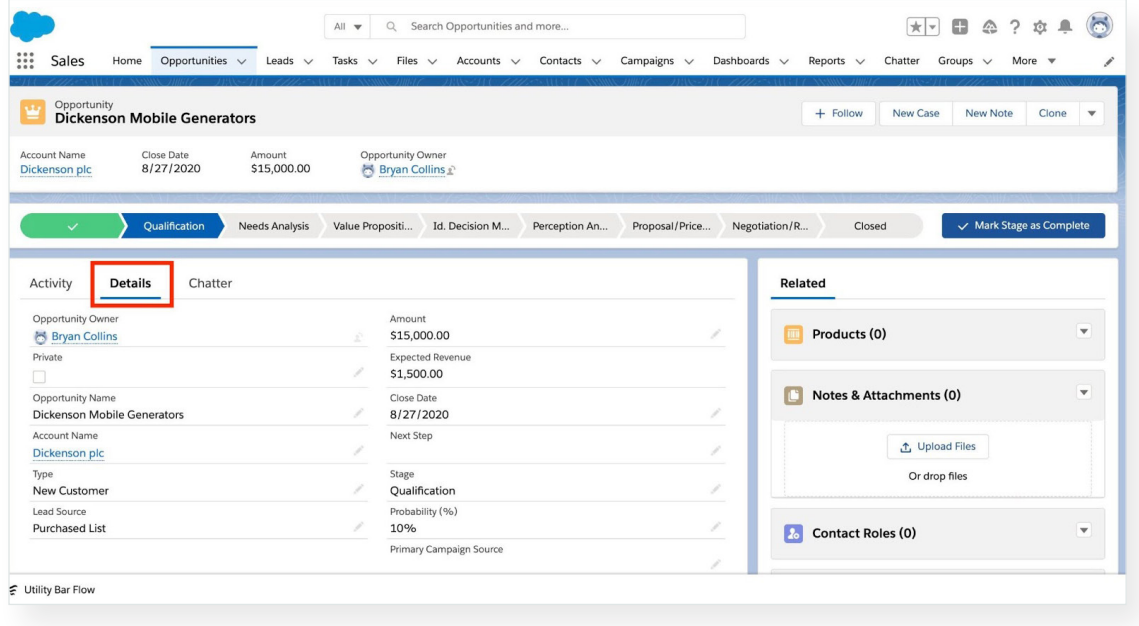

3. Scroll to the RFPIO Projects section and click **Connect to RFPIO**.

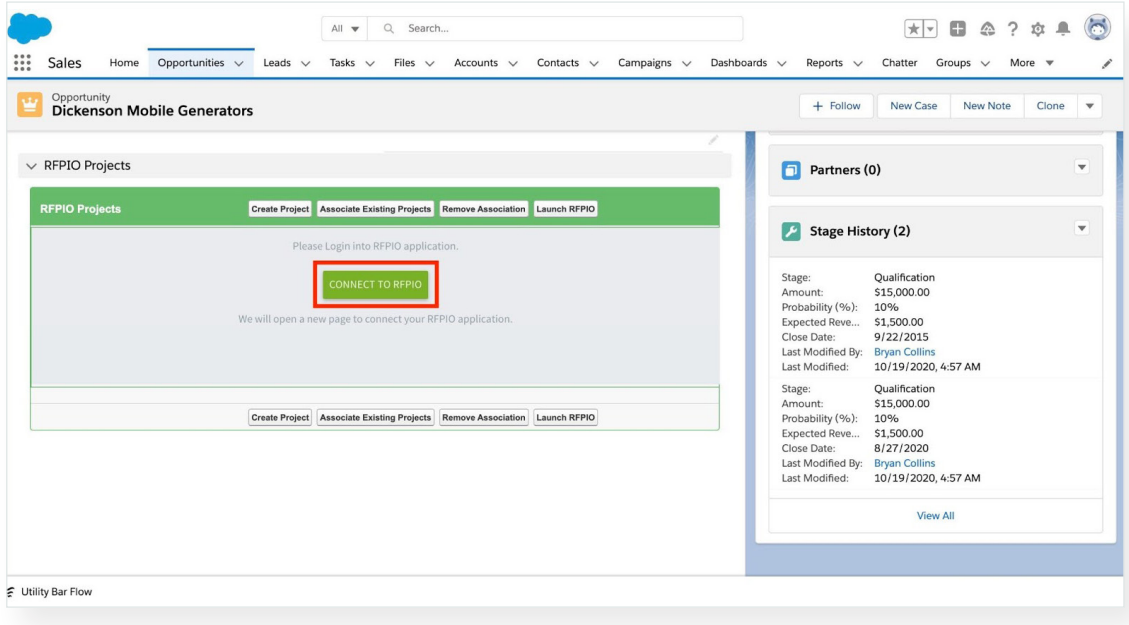

Going forward, be sure that you are logged in to RFPIO when creating a new project through Salesforce.

#### RFPIO-Salesforce Integration **CONSTANTION GUIDE**

- 4. Once logged in, you have several options for working with projects on object records:
	- e. **Create Project:** create a project and associate it with the record
	- f. **Associate Existing Projects:** locate existing projects within your RFPIO instance(s) and associate them with records
	- g. **Remove Association:** remove associated project(s) from a record
	- h. **Launch RFPIO:** launch the RFPIO application in a separate tab

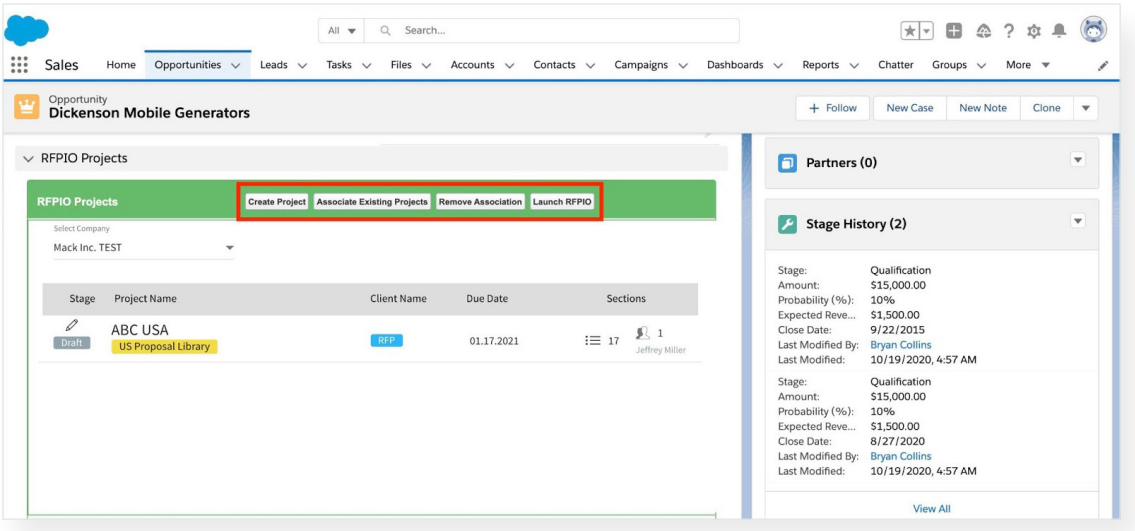

# Viewing All RFPIO Projects in Salesforce

To easily view all your RFPIO projects within Salesforce, go to the RFPIO Tab app:

1. Select the app menu and click **View All**.

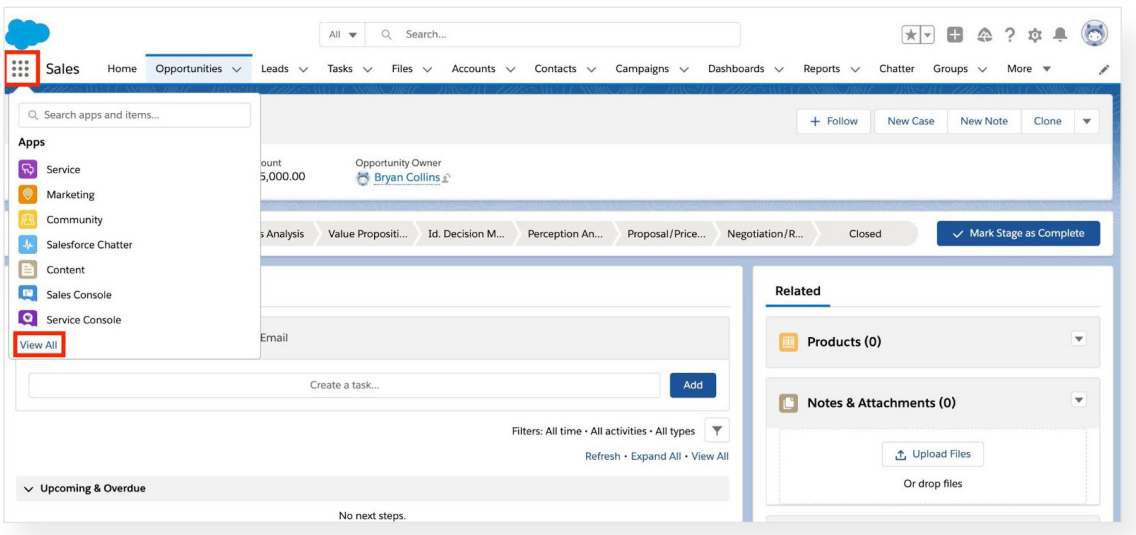

2. Locate (or search for) and select the **RFPIO Tab** app from the App Launcher.

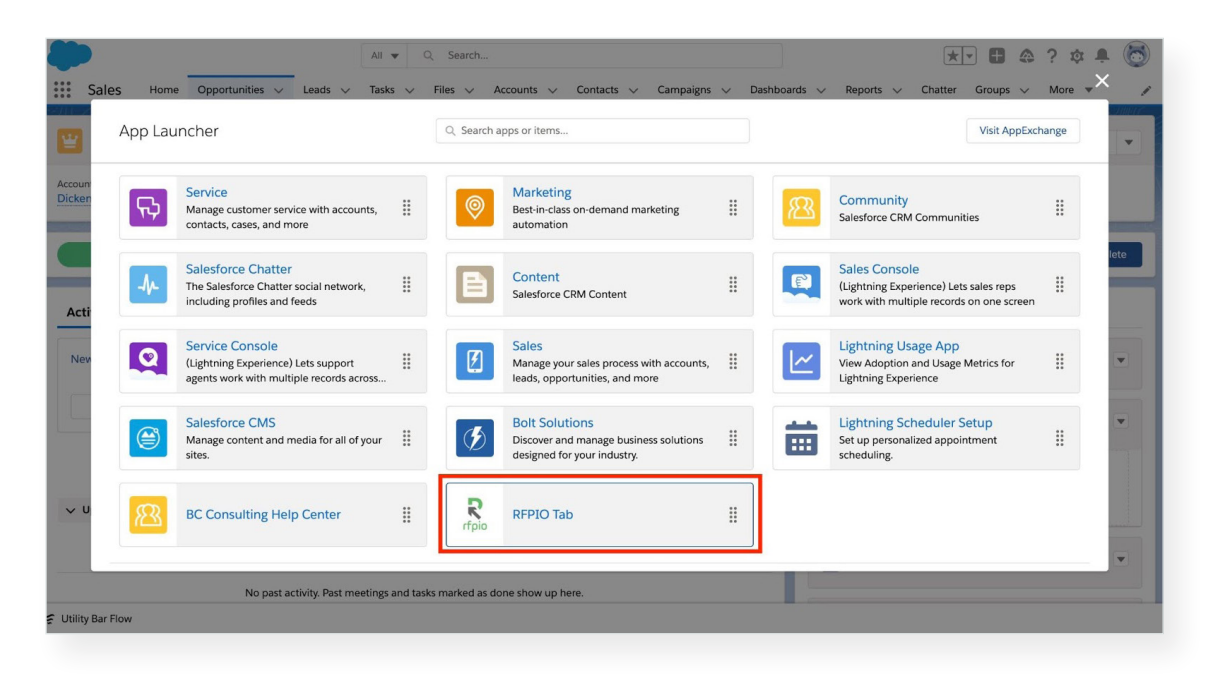

3. Associated projects that are part of your instance(s) of RFPIO will appear in the **RFPIO Projects** tab.

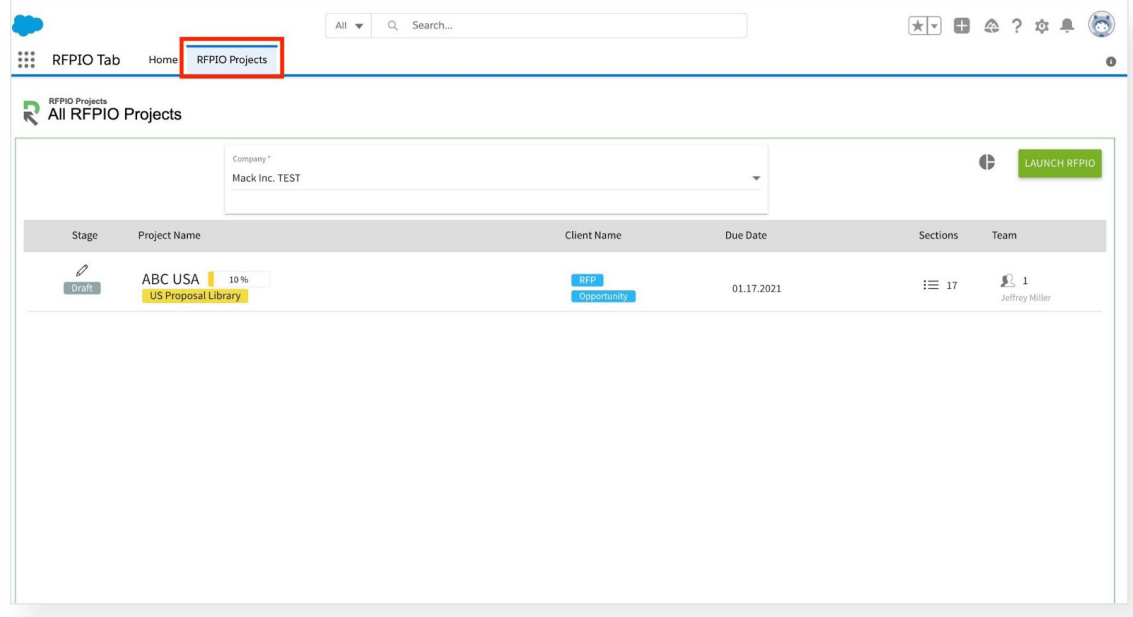

# Connecting Salesforce with RFPIO

Before beginning your first response project, you will need to connect RFPIO to Salesforce. To do so, follow the steps below:

1. Log in to RFPIO, select your avatar in the bottom left and click on **Organization Settings.**

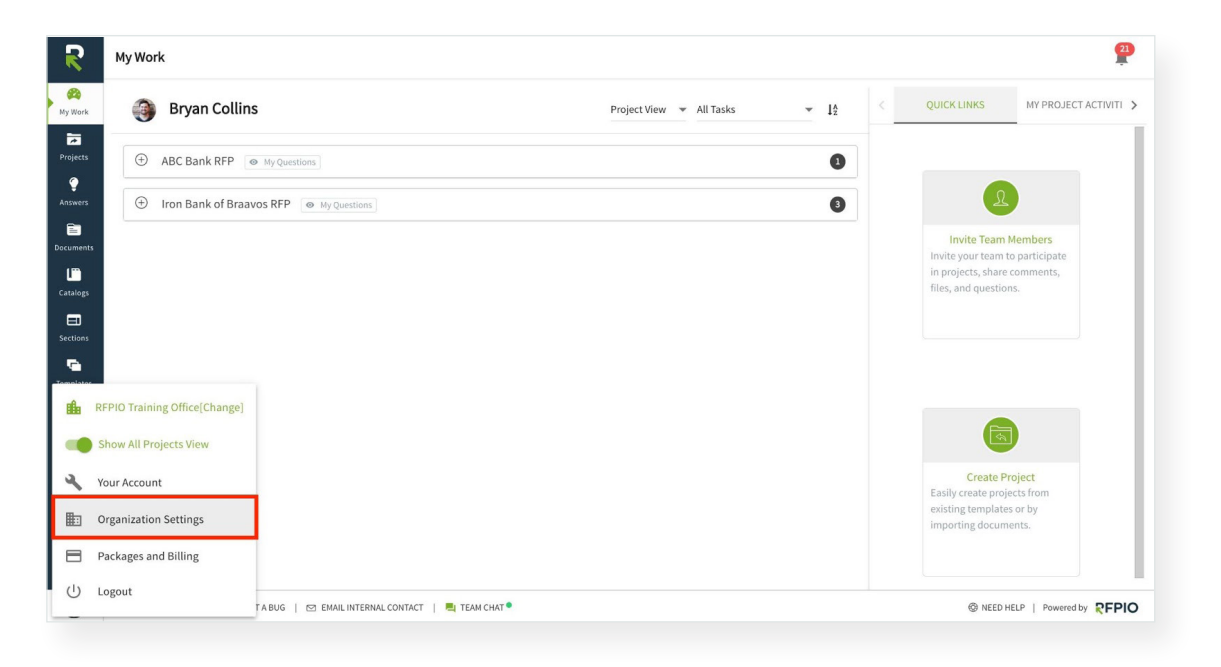

2. Under **Integration**, select **CRM**, then click on **Configure** under the Salesforce integration.

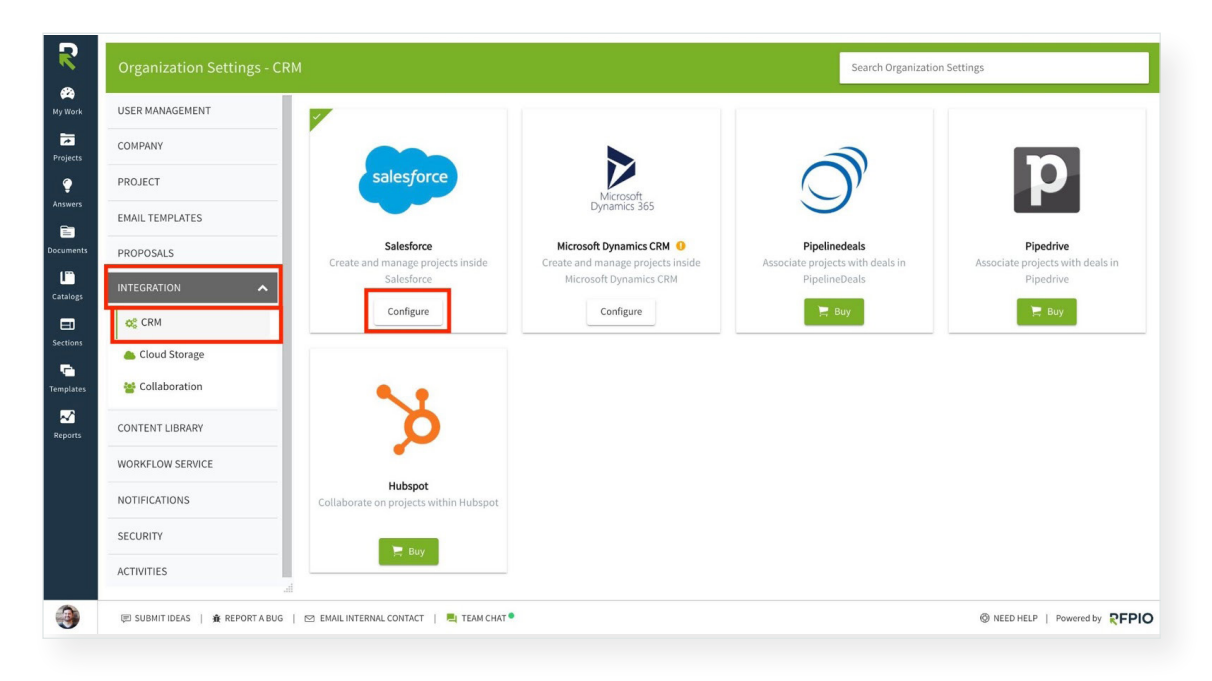

3. Enable the **Salesforce** toggle, then click **Submit**.

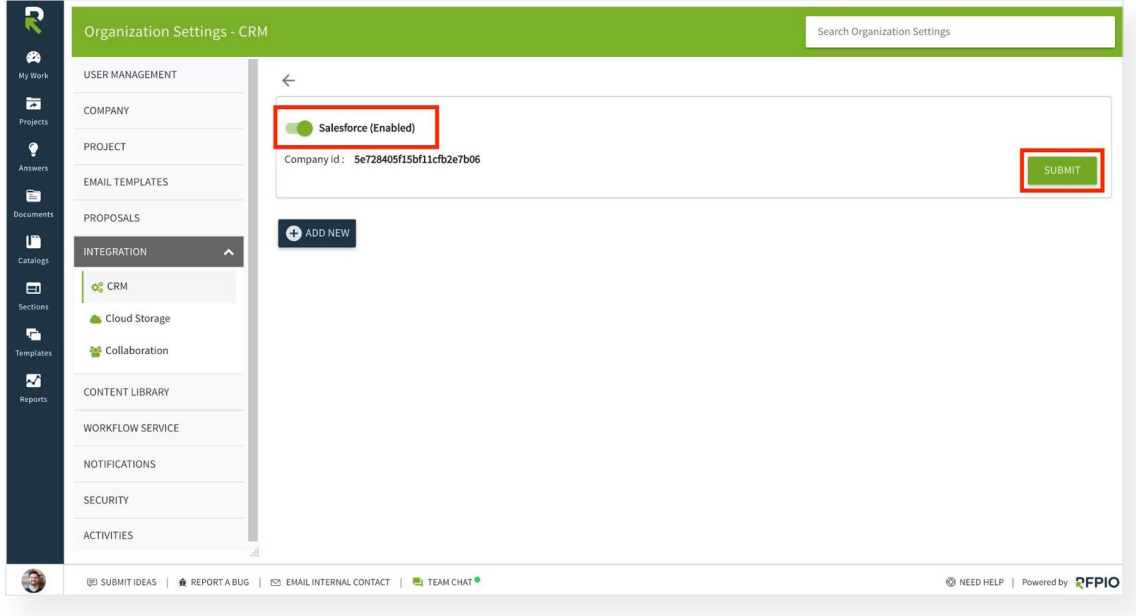

4. Click **Add New** to create a new Salesforce instance.

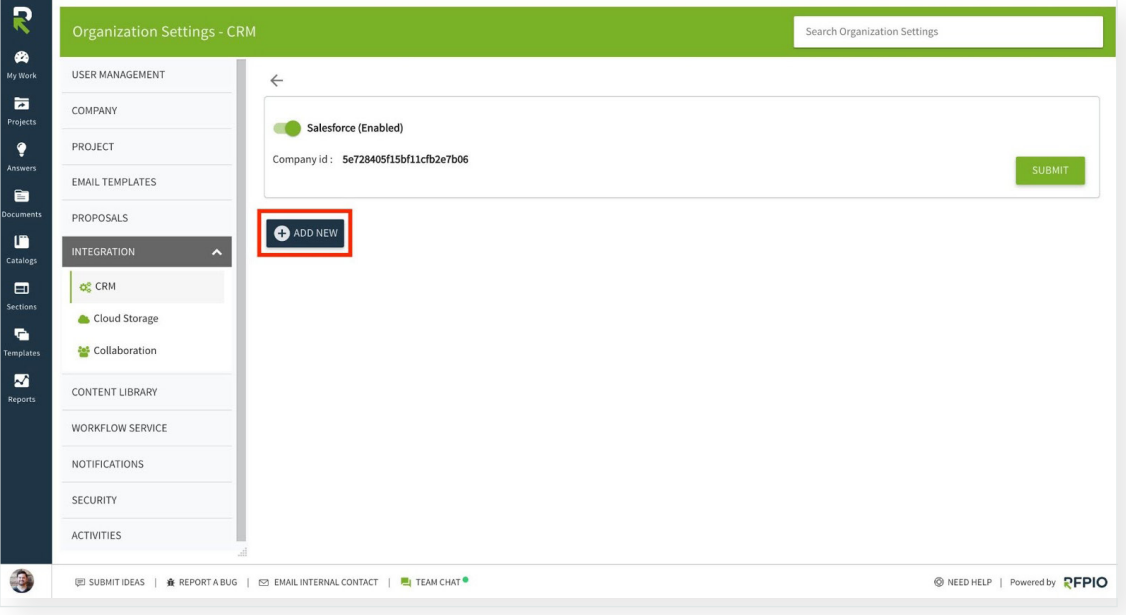

5. Enter a name for the instance. Each Salesforce account will be considered as an instance.

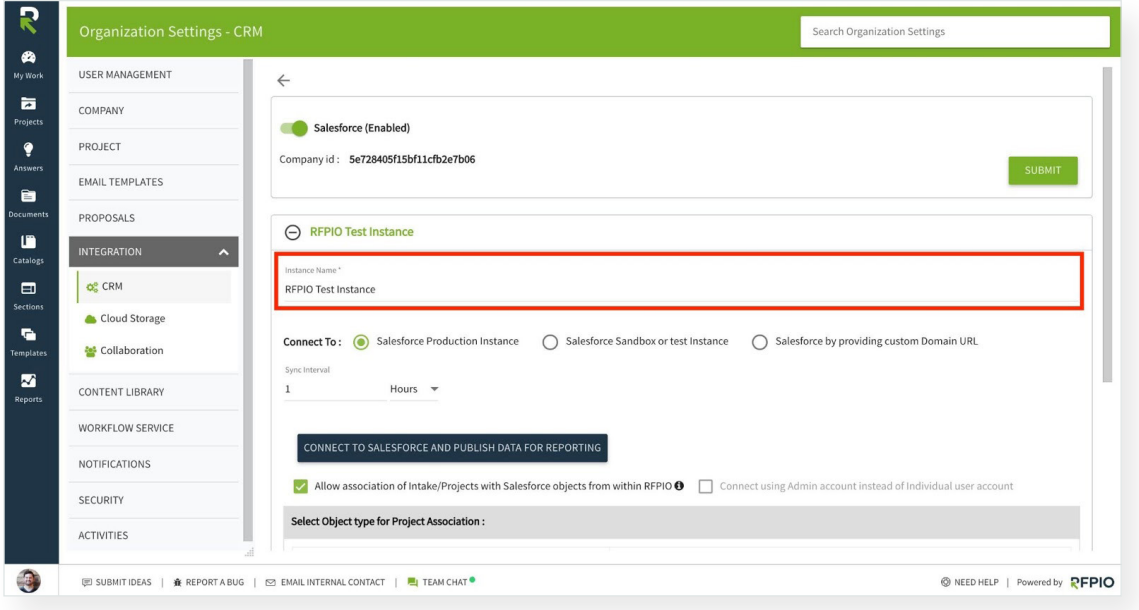

6. Then, select the instance to connect to from the options. If you select **Salesforce by providing custom Domain URL**, add the URL in the Salesforce URL field.

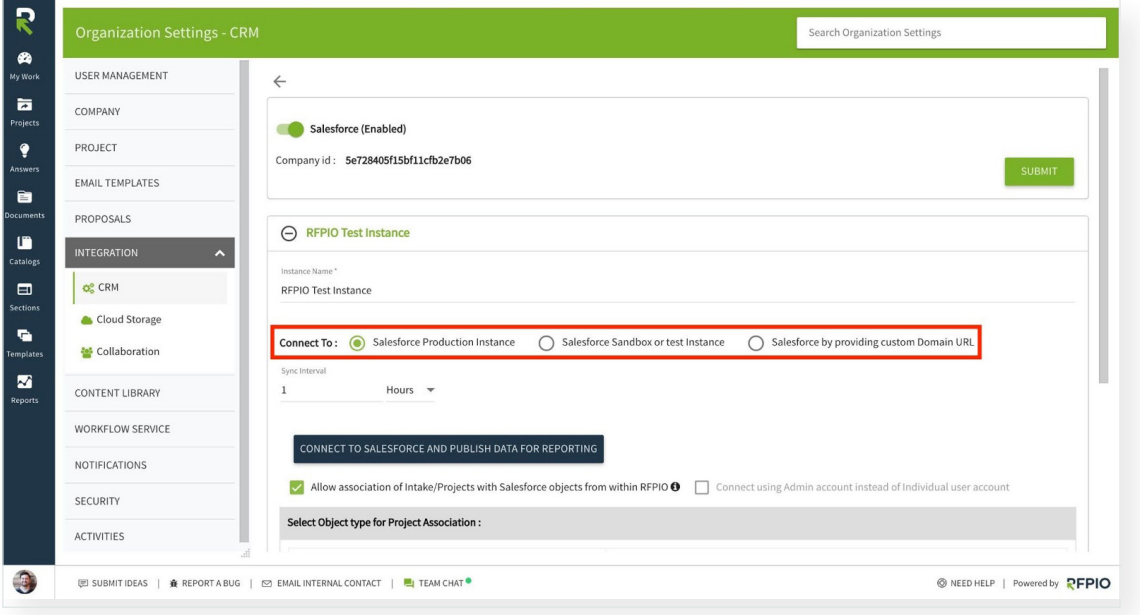

- 7. Select a **Business Unit** (if applicable).
- 8. Specify the **Sync Interval.** This indicates the interval after which data from Salesforce will be synced with RFPIO.

*Note: If 1 hour is specified as the sync interval, and no activities are carried out in a Salesforce-related project in RFPIO, data/changes made in Salesforce will not be automatically synced with RFPIO. Only when the user accesses the Salesforce project in RFPIO will data then be synced.*

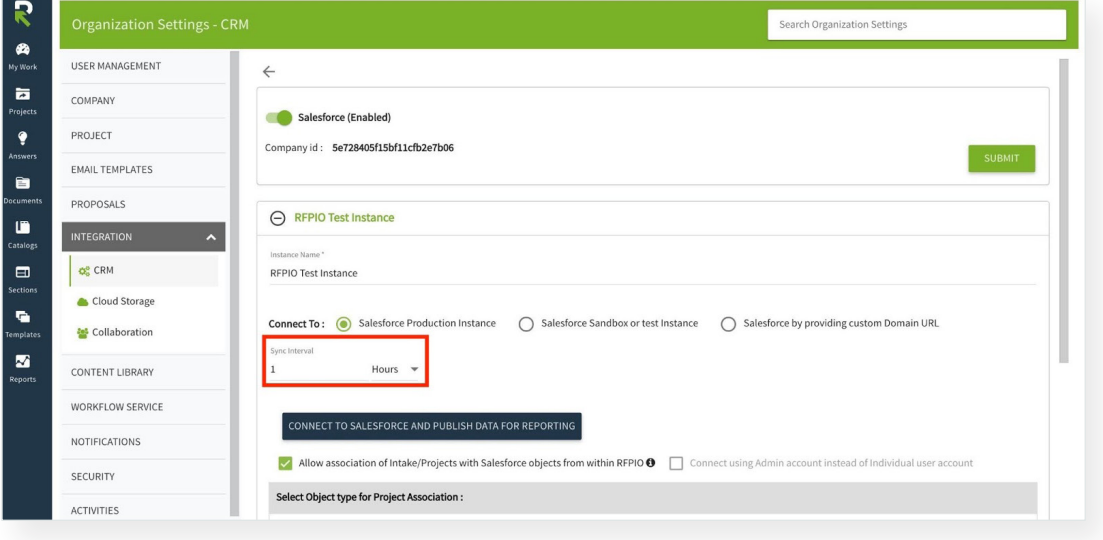

9. Click **CONNECT TO SALESFORCE AND PUBLISH DATA FOR REPORTING**. Selecting this will connect RFPIO to the Salesforce instance specified, and will also publish RFPIO project data for reporting in Salesforce.

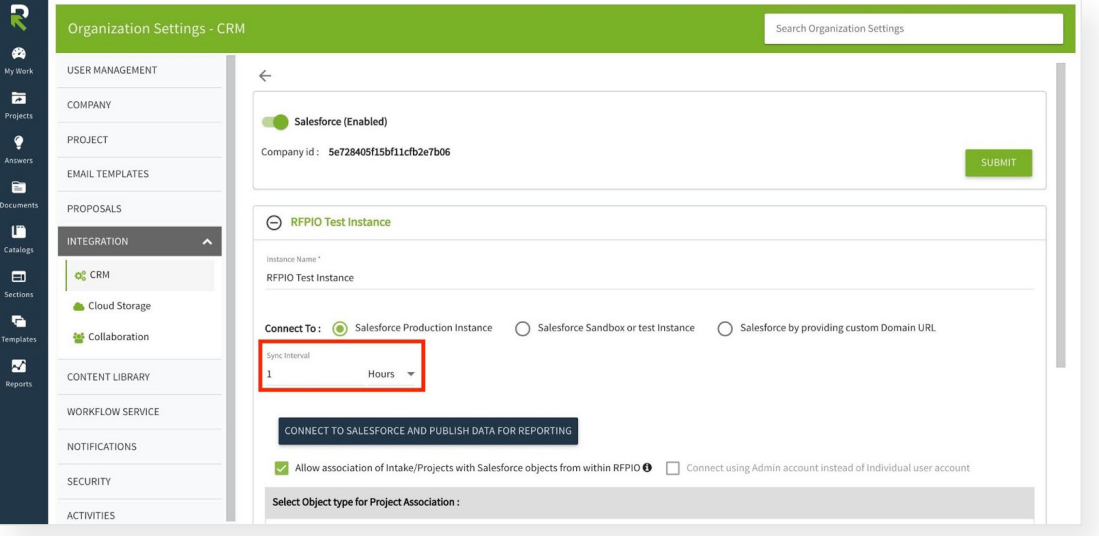

*Continued on next page.*

#### **RFPIO-Salesforce Integration** INSTALLATION GUIDE

- 10. A new window will appear. Enter your Salesforce login credentials and log in to your Salesforce org. Then click **Allow** on the next screen.
- 11. Once the connection between RFPIO and your Salesforce org has been established a success message will appear as shown below:

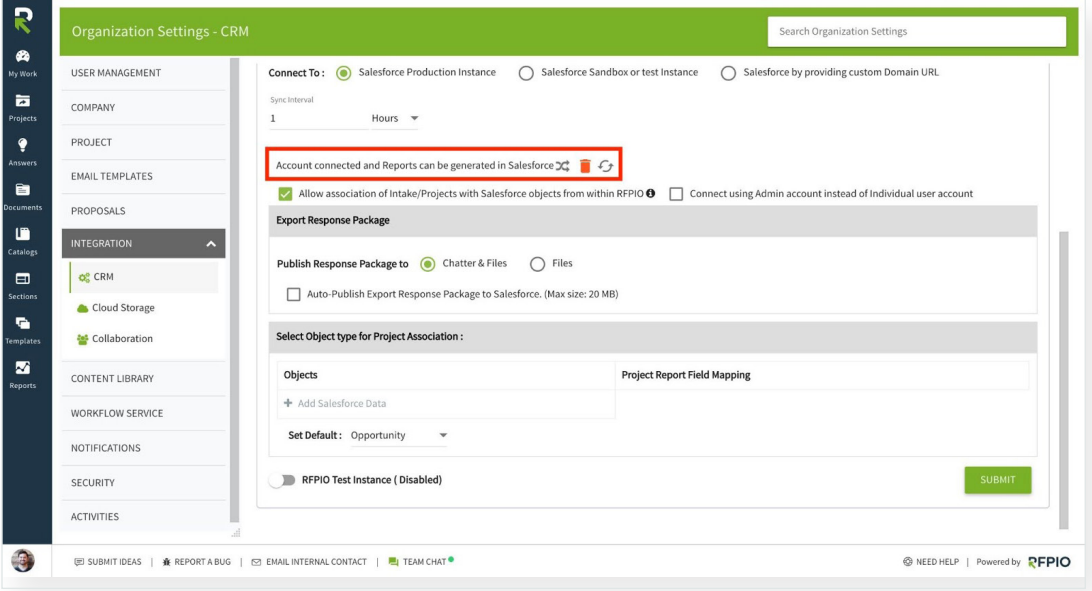

- 12. Select/deselect the checkboxes as needed:
	- **a. Allow association of Intake/Projects with Salesforce objects from within RFPIO**: If selected, users will be able to create intake/projects in RFPIO and associate them with Salesforce objects. If not selected, users will not be able to create Salesforce object-associated projects in RFPIO, but can continue creating projects within Salesforce.
	- **b. Connect using Admin account instead of Individual user account:** This option will only be available if the **Allow association of Intake/Projects with Salesforce objects from within RFPIO checkbox is selected**. If selected, the user will be able to connect with Salesforce using an admin account. When not selected, if the user is creating a Salesforce-associated project in RFPIO, they will need to connect to Salesforce using their own account.

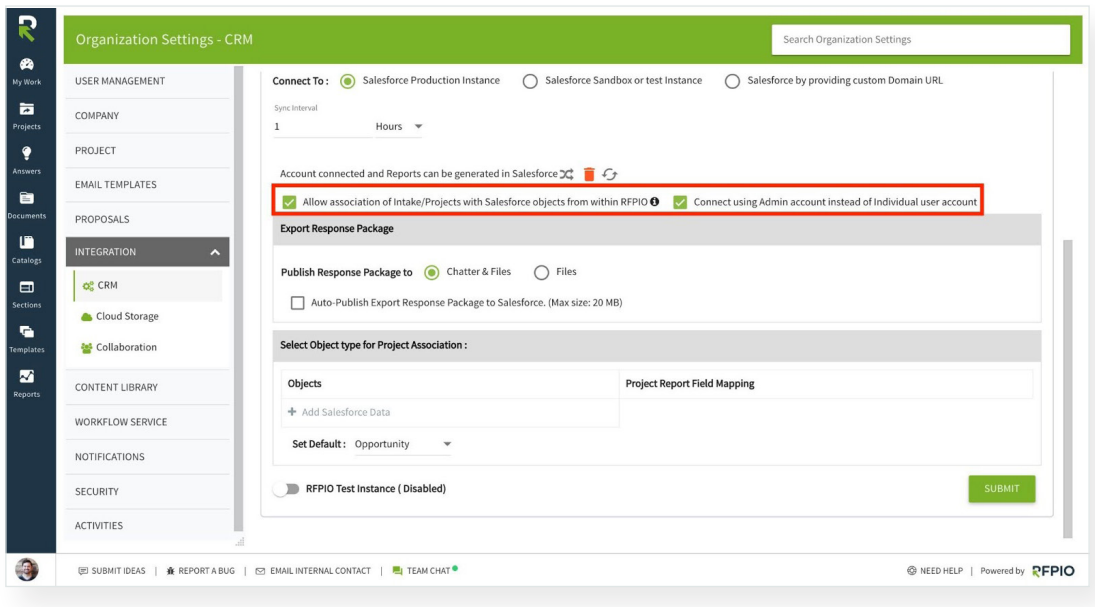

13. From the **Export Response Package** section, select one of the radio button options. Select **Chatter & Files** when you need the export package to be published in Chatter as well as Notes and Attachments in Salesforce. Select **Files** if you want the export package to be published only in Notes and Attachments. For more information, refer to **Publishing Export Response Packages to Salesforce.**

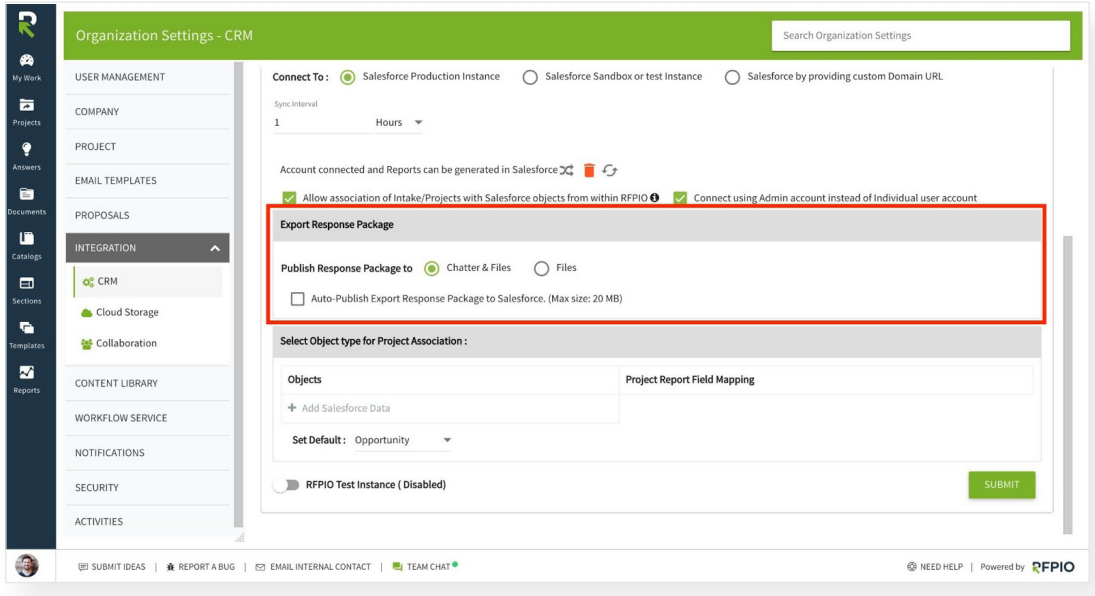

14. Under **Select Object type for Project Association** select the objects that can be associated with projects. To disassociate an object with RFPIO, deselect the checkbox. However, at least one object must be selected.

To add a custom object to associate with projects, click **Add Salesforce Data.**

Lastly, set the default object for project/intake association by choosing an option from the **Set Default** drop-down menu.

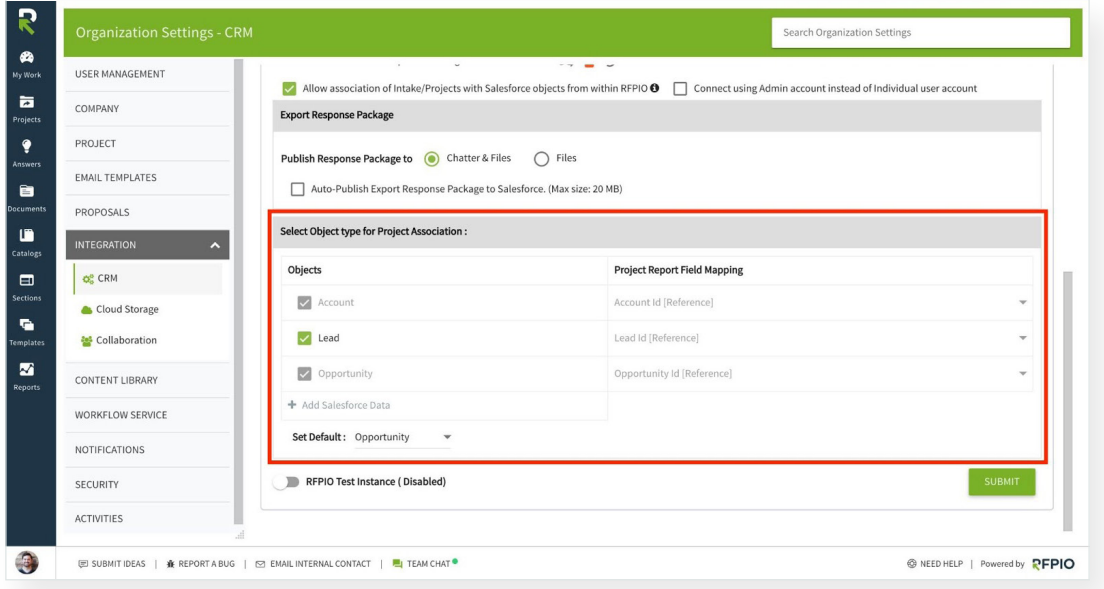

15. Select the toggle and the bottom of the page to enable the instance. Then, click **Submit.**

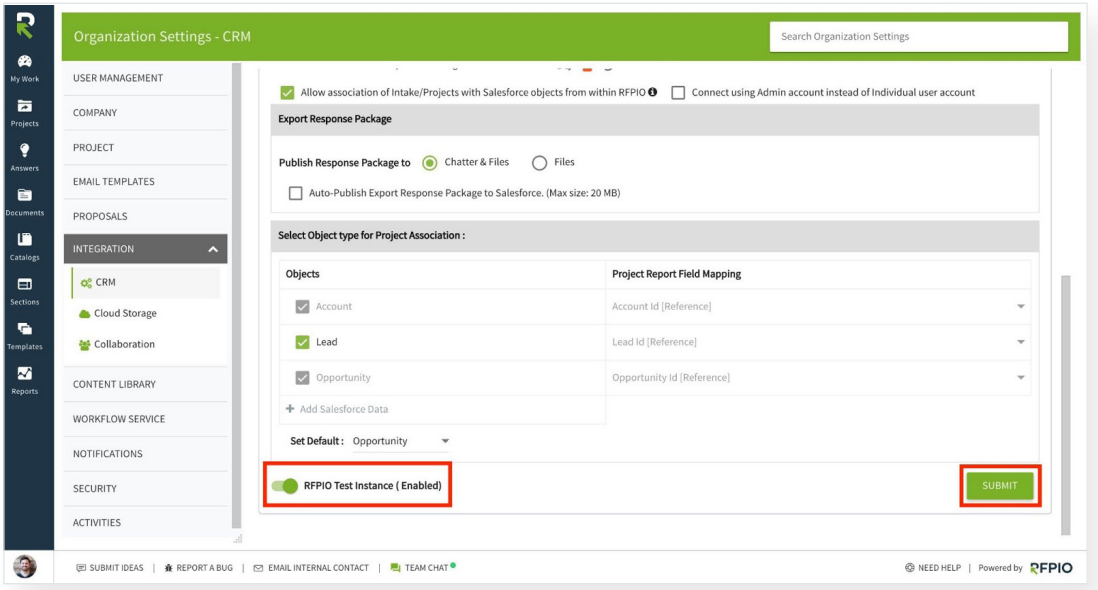

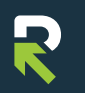